## **Kurzanleitung zum Umgang mit dem ESG-Moodle**

## **Einloggen in Moodle**

Die Adresse [https://moodle.bretten-esg.logoip.de](https://moodle.bretten-esg.logoip.de/login/index.php) mit einem Webbrowser aufrufen und mit dem Schüleraccount (Rechnerzugang der Schule, nicht der Webuntis-Zugang) einloggen.<br>Moodle-ESG

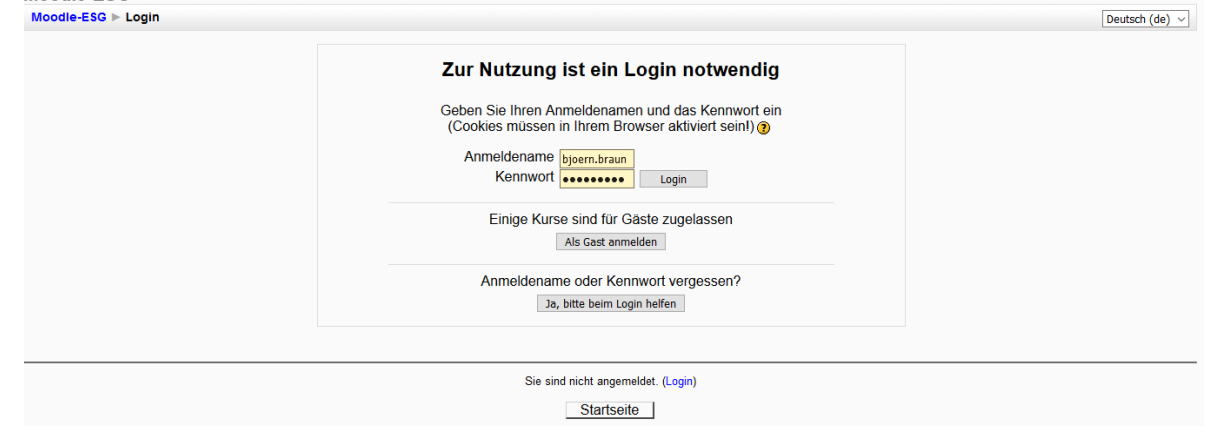

## **Zugriff auf den gewünschten Kurs**

In "Kursbereiche" den gewünschten Kurs auswählen. Hier exemplarisch: 8d. Anklicken.

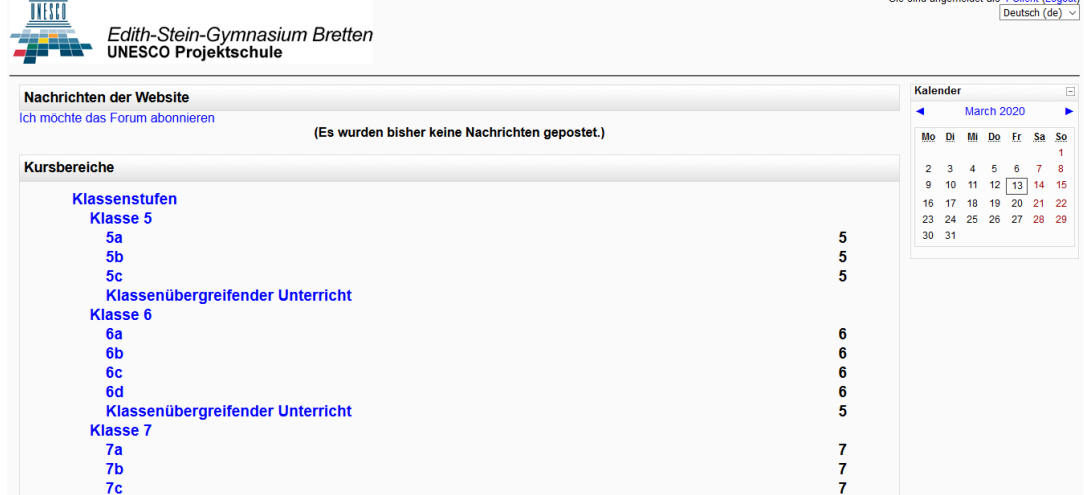

Es öffnet sich eine Seite mit den in der Klasse 8d vorhandenen Kursen

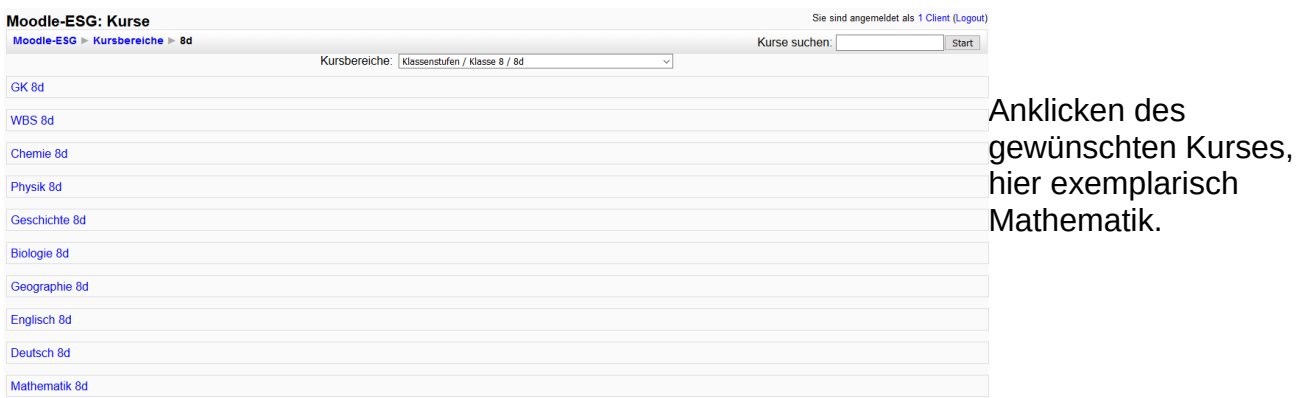

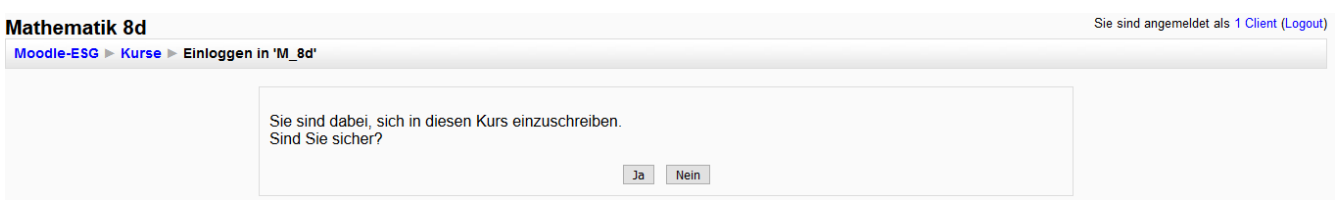

Beim ersten Betreten dieses Kurses wird man gefragt, ob man ihm wirklich beitreten will. "Ja" anklicken. Hierbei kann es zu folgender **400 Bad Request** Fehlermeldung kommen:

The plain HTTP request was sent to HTTPS port

Diese kann ignoriert werden, man kann z.B. durch mehrfaches Drücken der Zurück-Taste des Browsers wieder auf die Startseite des ESG-Moodles und dann erneut zum Kurs. Wenn man ihn nun anklickt, wird man direkt auf die Kursseite geleitet:

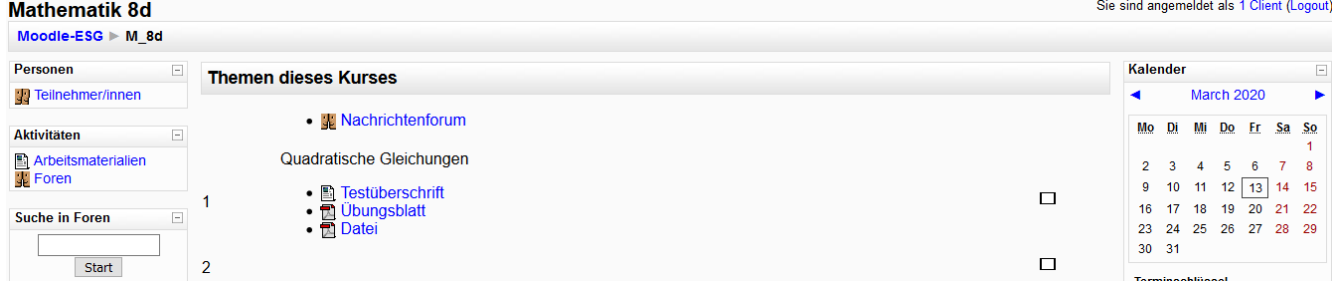

Hier sind dann nach Themen sortiert die bisher vom jeweiligen Fachlehrer bereitgestellten Dateien und Dokumente, diese können durch Anklicken geöffnet bzw. heruntergeladen werden.

## **Nachrichtenforum der einzelnen Kurse**

Anklicken von "Nachrichtenforum" auf der jeweiligen Kursseite führt zu:

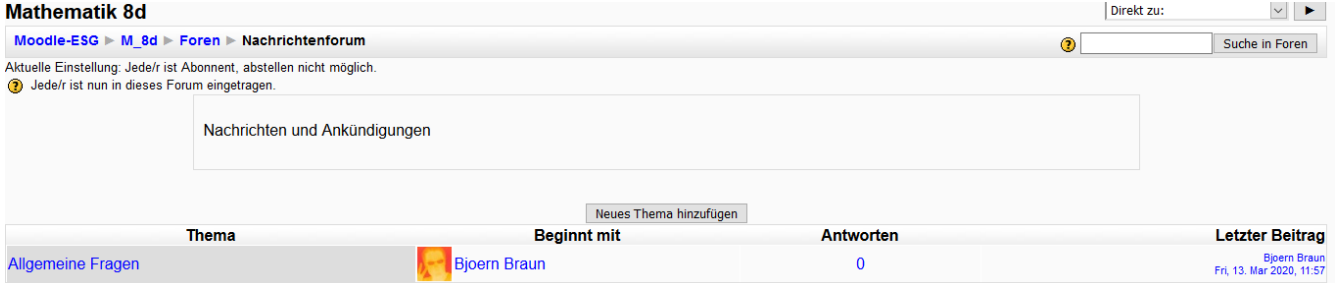

Hier kann der Fachlehrer auch grundlegende Informationen zum weiteren Ablauf des Kurses hinterlegen. Hier wurde z.B. bereits das

man es an, sieht man, was hierin bereits geschrieben wurde (bisher eine Nachricht des Lehrers). Jeder Schüler kann hierauf antworten (für alle lesbar), bzw. selbst ein neues Thema erstellen, auf das jeder Antworten kann.

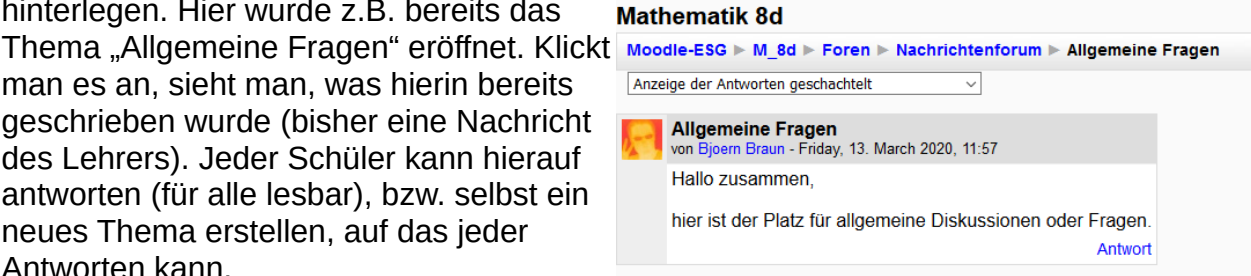